#### Click into Digitary Student Learner portal

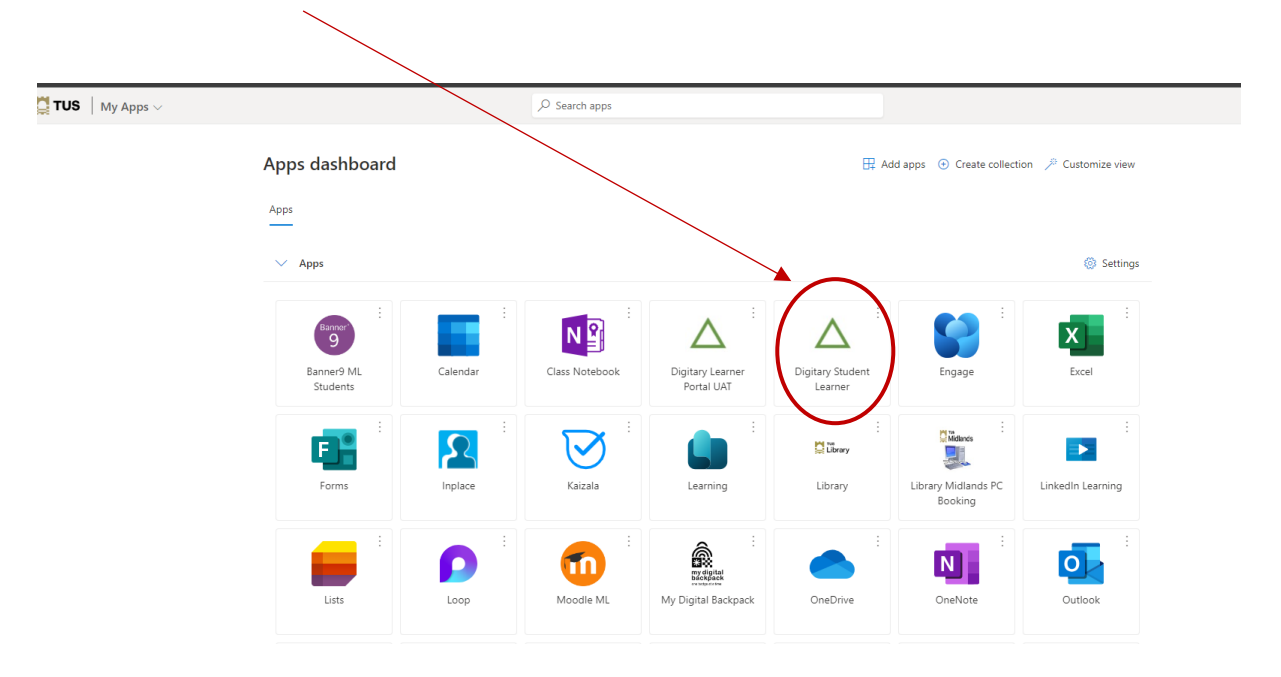

#### Click **Sign in with your Education Provider**

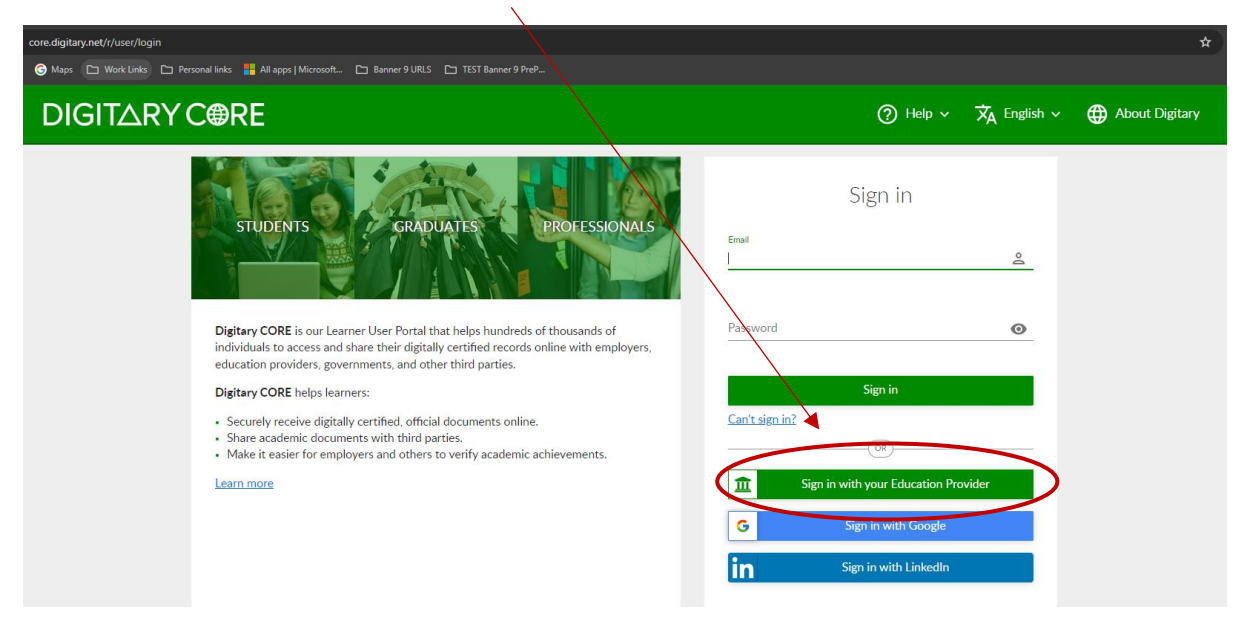

Start typing your Institution name, and select **Technological University of the Shannon Midlands Midwest**

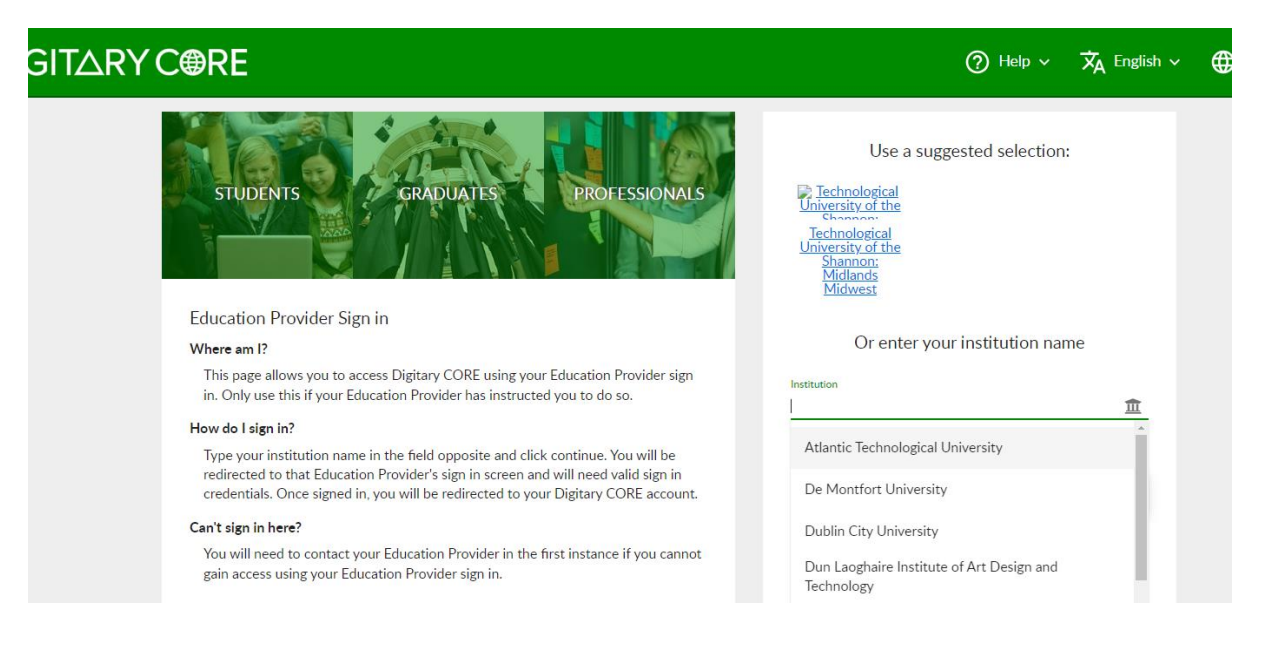

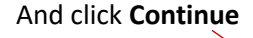

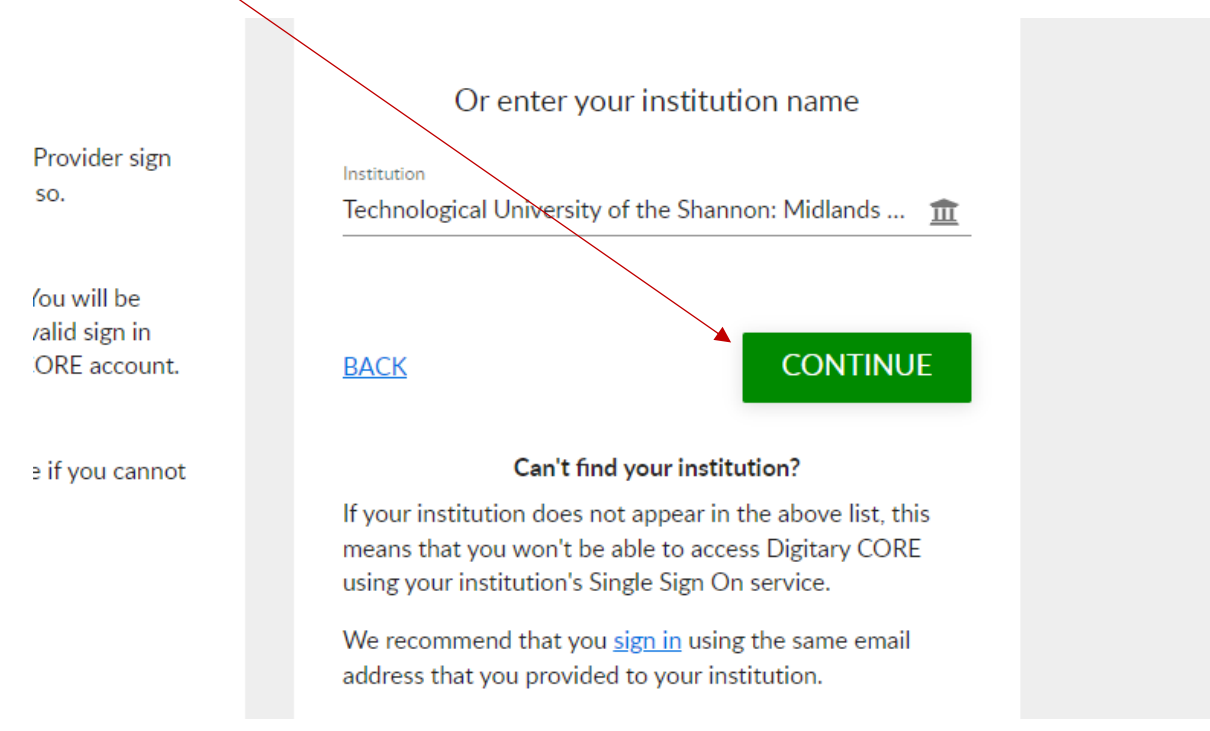

## Enter your TUS student email address

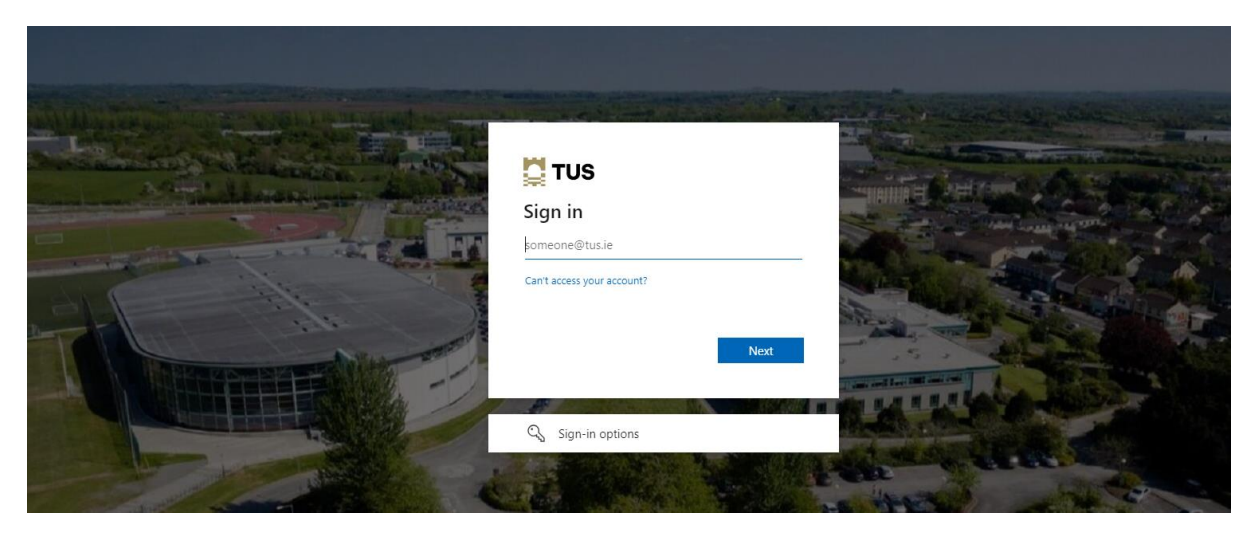

#### Enter your Password

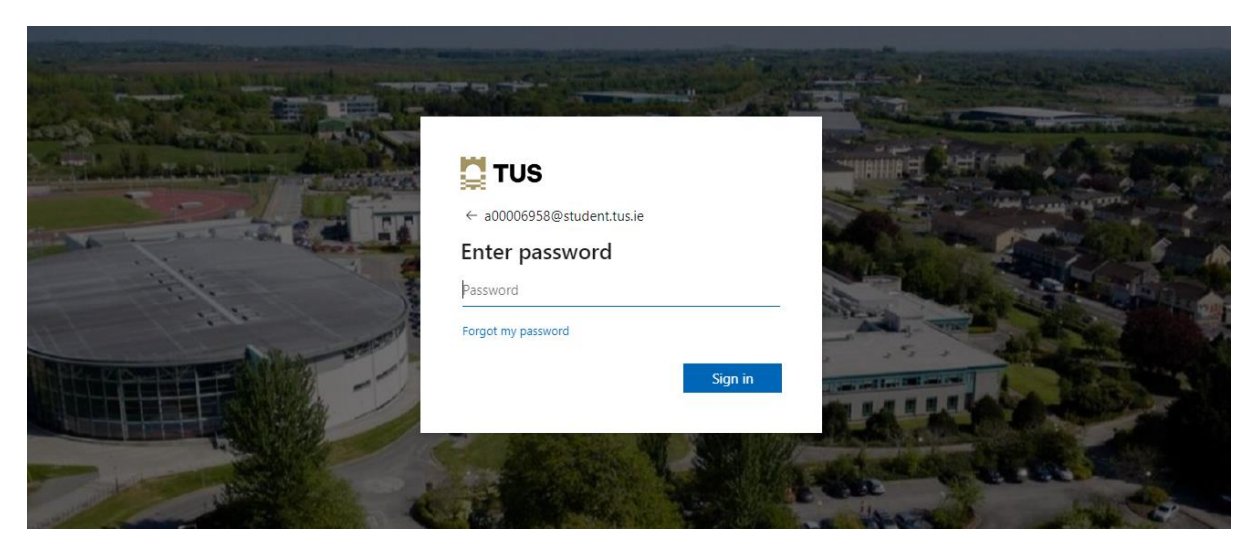

## At this point you may get asked to Authenticate using MFA

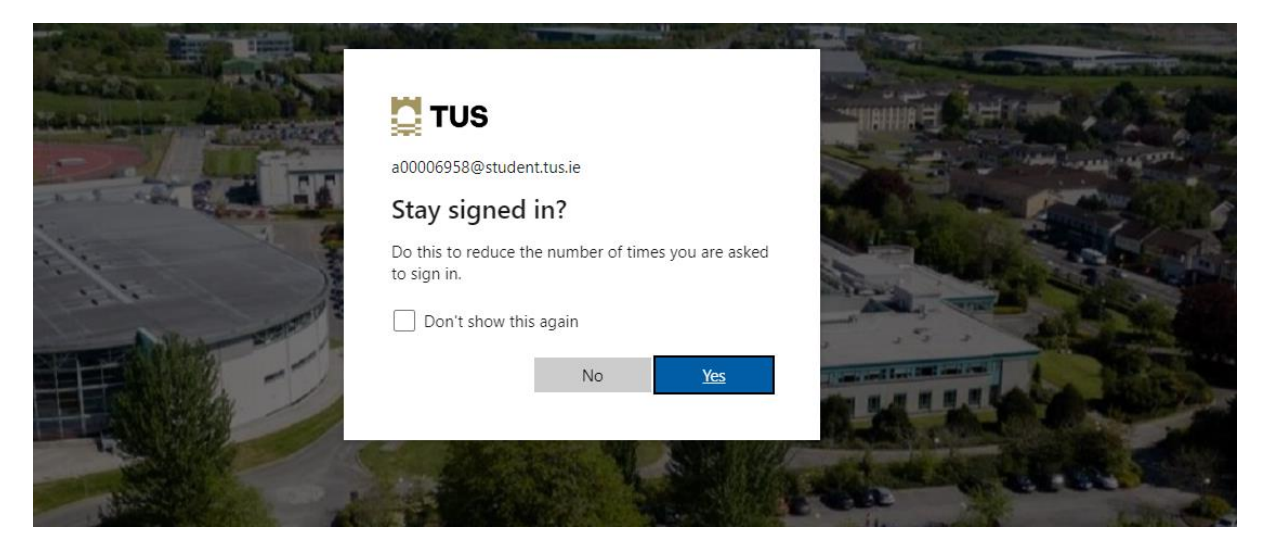

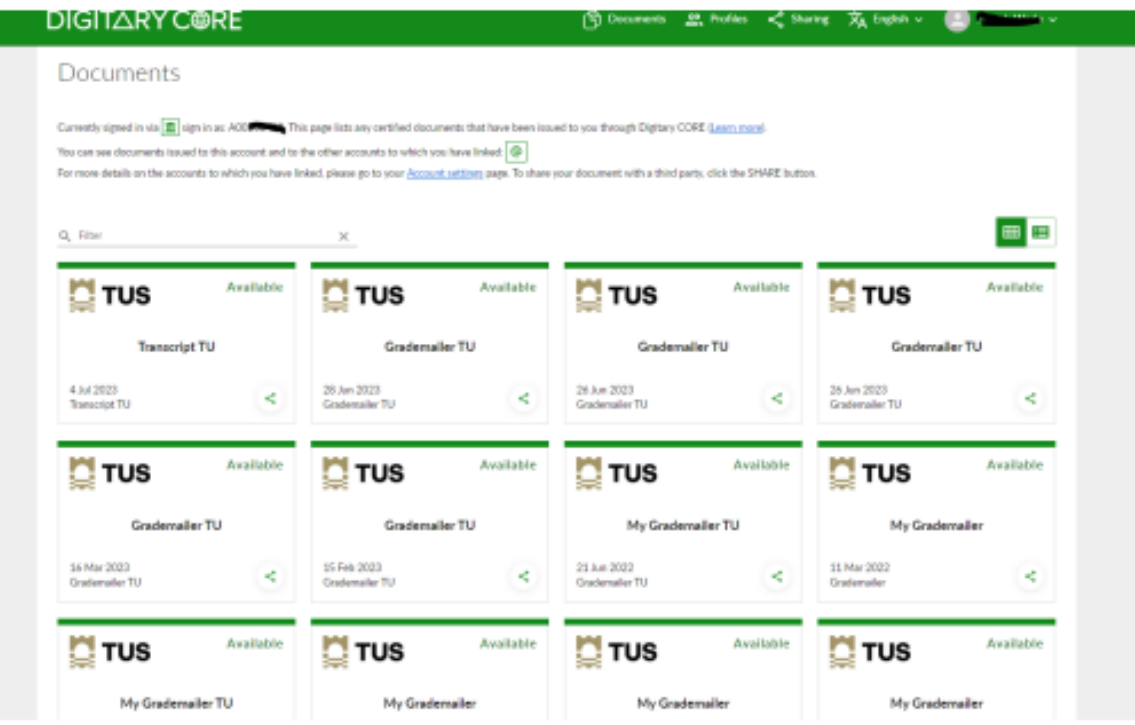

## **If you cannot see your documents please try the following**

**If you have used a non TUS Email to login previously you need to Link this account to your TUS Student Email so you can see all your Documents or vice versa**

# **Digitary**

How do I link my account to my education provider account?

You'll be able to do this from your **Account Settings** page.

- 1. Log in to Digitary CORE
- 2. Click the dropdown menu next to your name and go to **Account Settings**

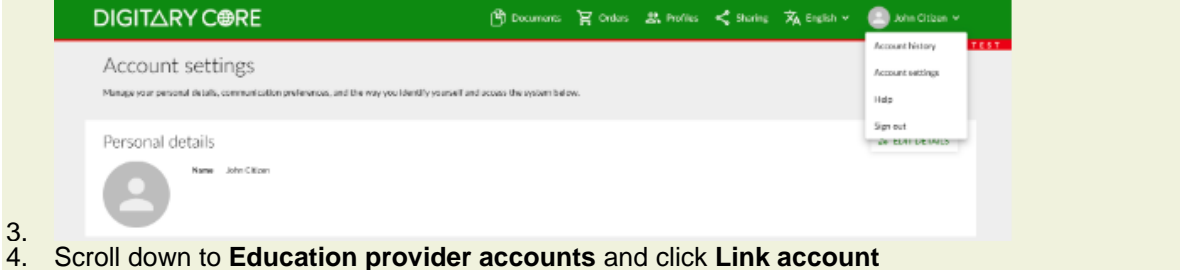

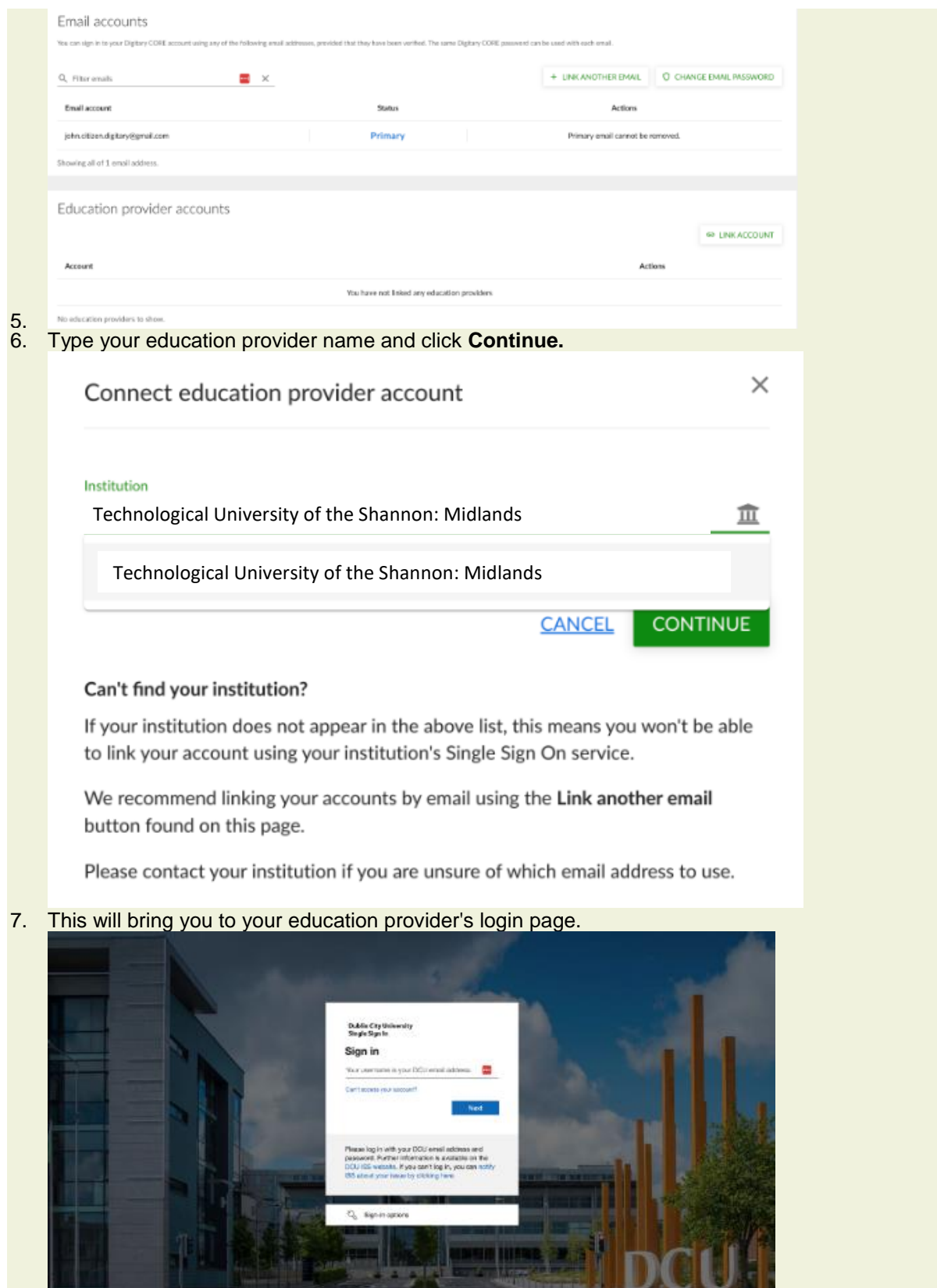

8.

- 9. A successful login will redirect you back to your Digitary CORE document wallet.
- 10. Press on Link to confirm linking the account.

# Link account?

Link Dublin City University with your user?

If you link this identity to your account, you will be able to use it to sign in.

**CANCEL** 

**LINK** 

11.

12. Navigate to the documents page to see your documents which have been issued to your education provider identity (i.e. to your institution/university login).

13. Thereafter, you will be able to log in with your newly added education provider's account.

If your institution does not appear in the above list, this means you won't be able to link your account using your institution's Single Sign On service.

At this point, we recommend linking your accounts by email using the **Link Another Email** button found on the page. You will need to contact your education provider if you are unsure of which email address to use.

**Trouble Shooter – If you have previously logged in with a non-TUS emails and you can't view your Documents on Digitary, you need to un-Link & relink your TUS Student Email so you can access with either Email**

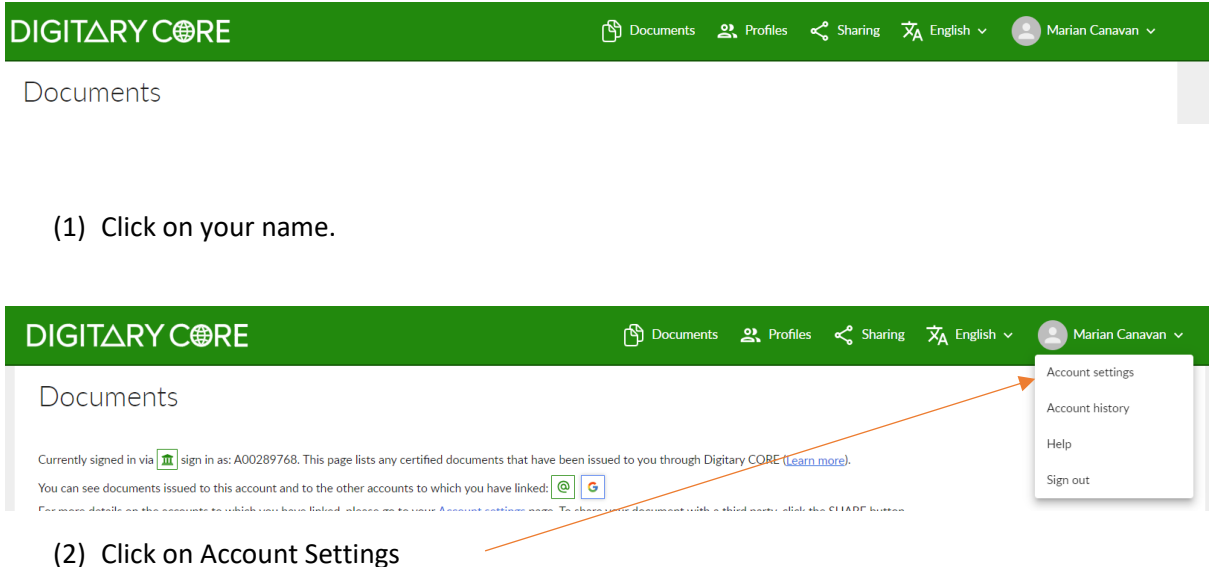

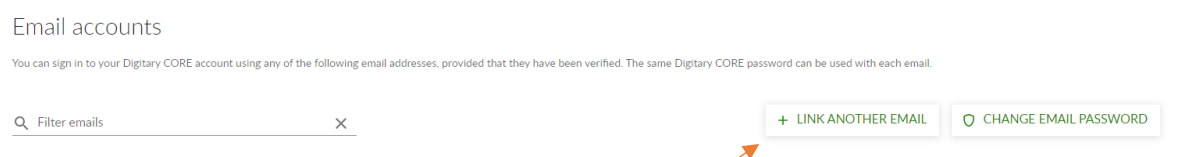

## (3) Ensure all relevant email addresses are linked.

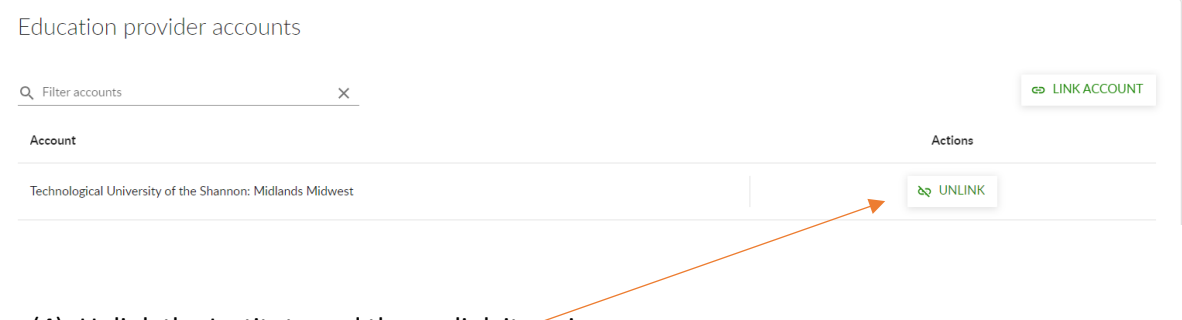

(4) Unlink the Institute and then relink it again.